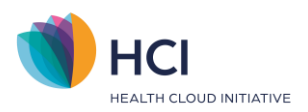

# **Handleiding Incura Boekhouding** Mollie rekening inrichten King Finance

**- Classificatie: 4 – Openbaar -**

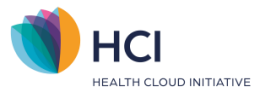

### **Inleiding**

Een belangrijk onderdeel in Incura Boekhouding is het bijhouden van je debiteuren.

Het tijdig en zorgvuldig bijwerken van uw bankmutaties zorgt voor een up-to-date inzicht in uw openstaande debiteuren en daarmee in uw omzet en kosten.

Voor prompte betaling kunt u werken met een Mollie rekening, u verstuurt vanuit Incura een factuur met daarin een betaallink die de patient kan aanvinken om de behandeling te betalen.

Als u deze handleiding doorgelezen heeft weet u:

- hoe u een Mollie rekening aanmaakt
- de manieren waarop u de Mollie mutaties kunt inlezen
- de manieren waarop u de Mollie mutaties kunt verwerken

Als u deze stappen heeft doorlopen kunt u vervolgens door naar de handleiding 'Bank' voor de dagelijkse activiteiten.

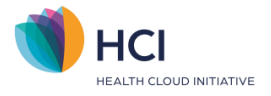

# Inhoud

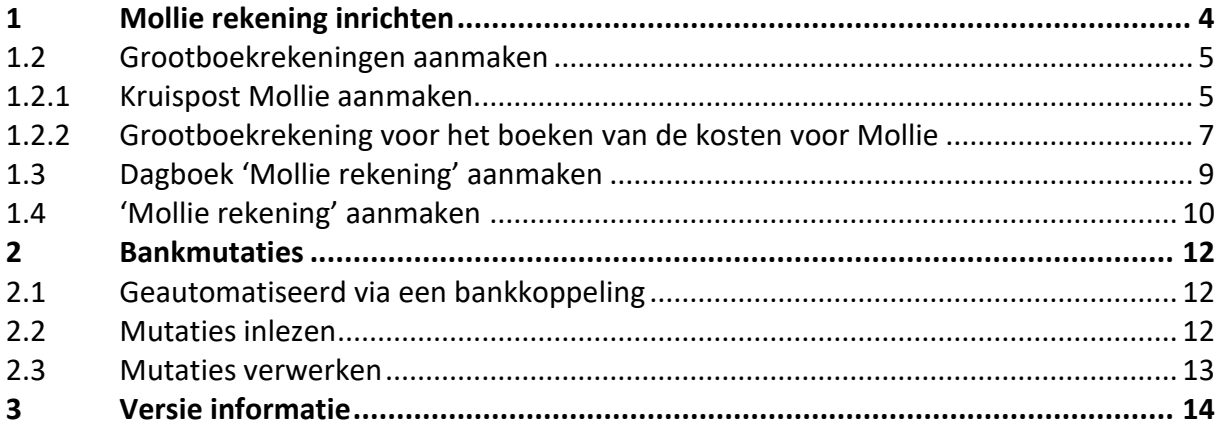

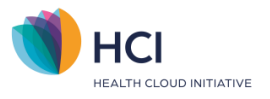

## <span id="page-3-0"></span>**1 Mollie rekening inrichten**

Zodra u vanuit het Dashboard van Incura of Abakus de boekhouding heeft geopend komt u automatisch in het 'Startmenu'. Als u geen optie 'Boekhouding' op het Dashboard heeft dan heeft u mogelijk geen rechten of is de boekhouding nog niet actief. Voor vragen of wensen kunt u hiertoe contact opnemen met de afdeling support van Incura/Abakus.

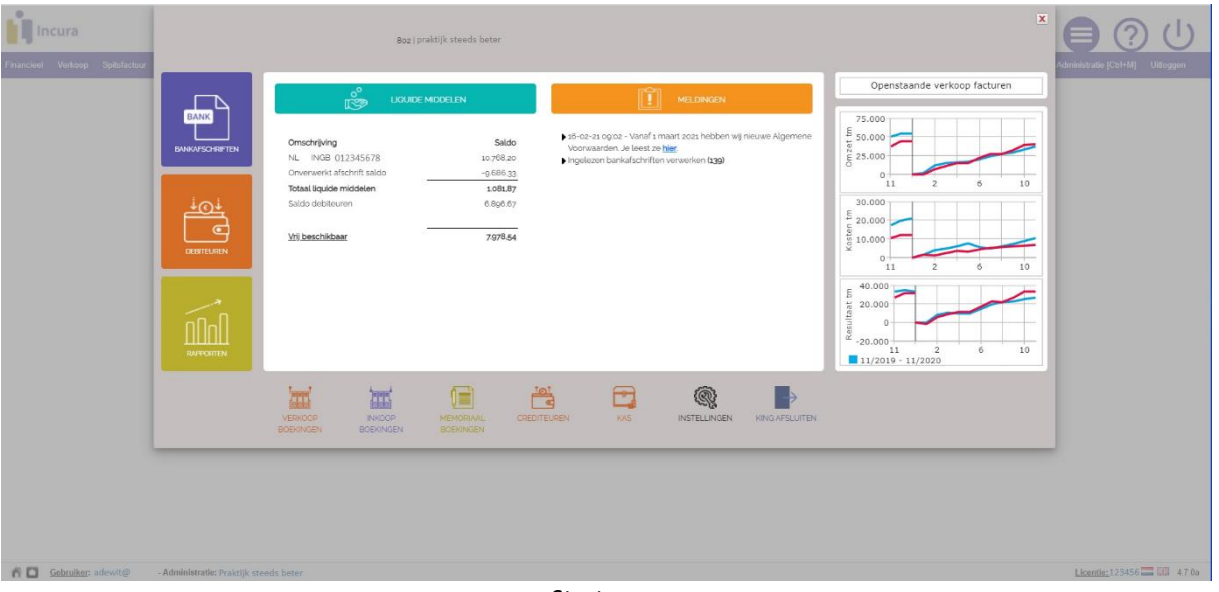

*Startmenu*

De Mollie rekening richt u met 3 stappen in:

- 1.1 Grootboeken 'Kruipost Mollie' en 'Kosten Mollie' aanmaken
- 1.2 Dagboek 'Mollie rekening' aanmaken
- 1.3 'Mollie rekening' aanmaken

Sluit het 'Startmenu' via

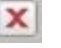

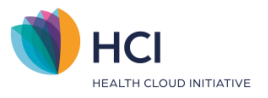

### <span id="page-4-0"></span>**1.2 Grootboekrekeningen aanmaken**

U kunt 2 grootboeken aanmaken

- 1 grootboekrekening voor de Mollie rekening zelf: kruispost Mollie
- 1 grootboekrekening voor het boeken van de kosten die Mollie in rekening brengt

#### <span id="page-4-1"></span>**1.2.1 Kruispost Mollie aanmaken**

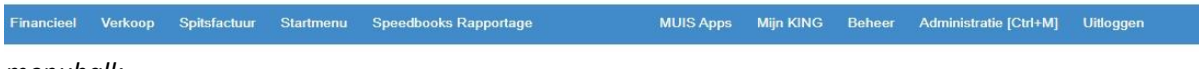

*menubalk*

#### Via de menubalk linksboven kunt u gaan naar *Financieel > Grootboek > Tabellen/Stamgegevens > Grootboek*

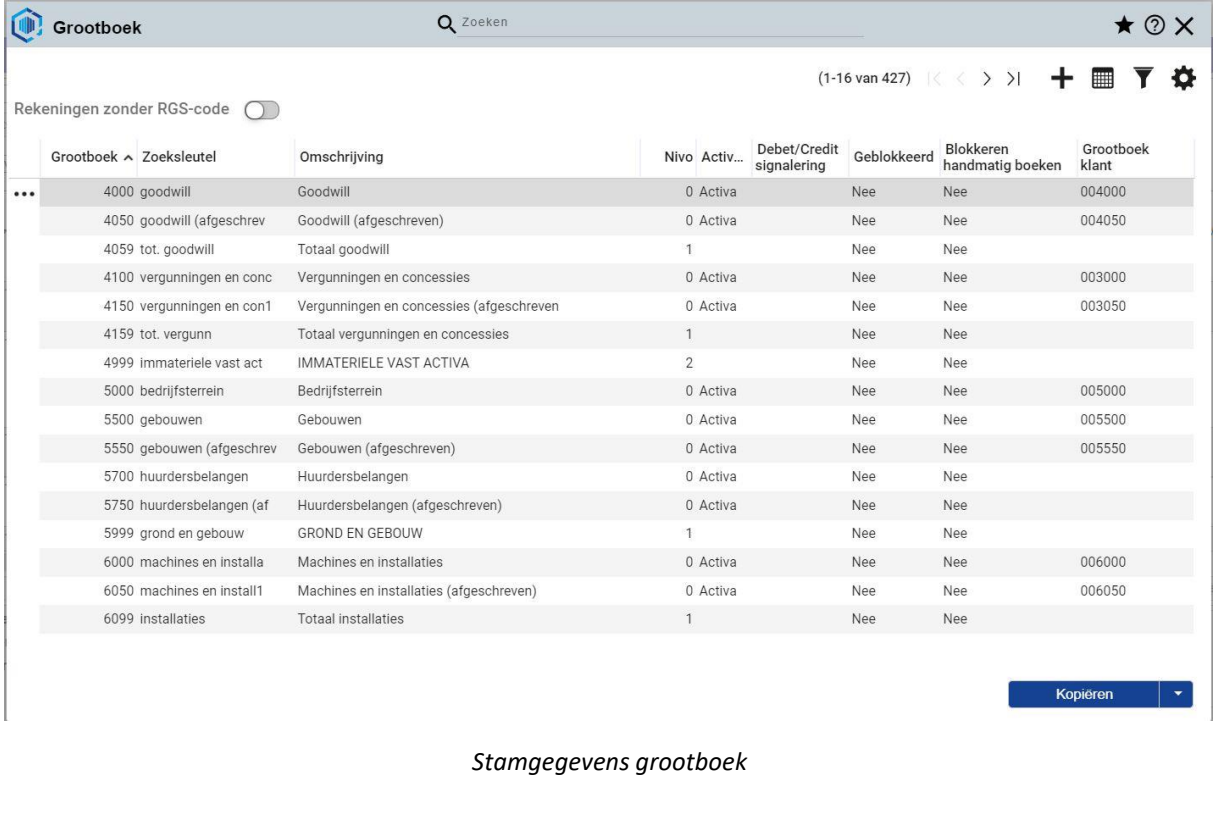

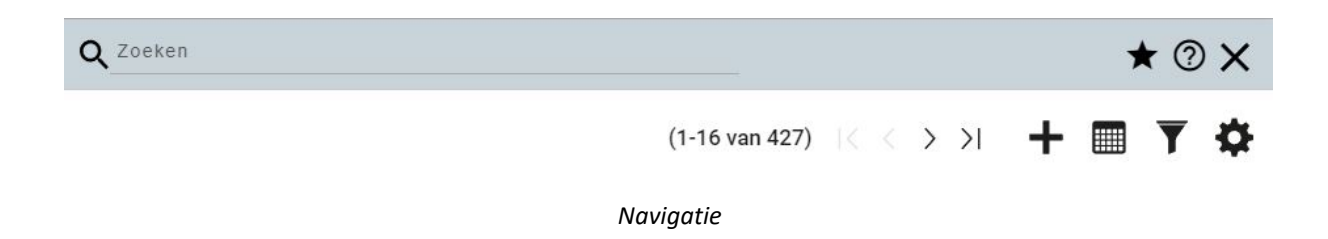

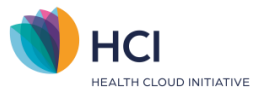

Door rechts boven bij de menuopties op '|<' '<' '>' of '>|' te klikken navigeert u door de lijst heen u kunt ook op de term 'Bank' zoeken

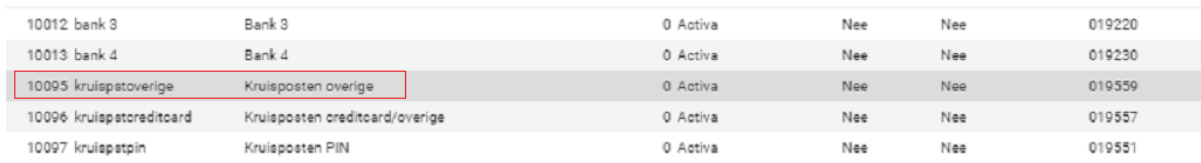

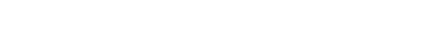

#### **Selecteer en kopieer het grootboek 10095**

- Hernummer het grootboek naar **10094**
- vul bij' Zoeksleutel' is a series of the series of the series of the series of the series of the series of the series of the series of the series of the series of the series of the series of the series of the series of t
- vul bij 'Omschrijving' : Kruispost Mollie
- Kies bij: 'Verdichten' : Boekstuk
- Tik bij 'Verslagleggingsrekening' : 1520
- 
- 
- -

Kies onder aan de pagina [Opslaan [CTRL]]

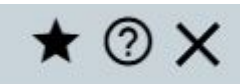

Sluit via het kruisje rechts boven de pagina het grootboek

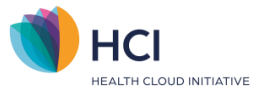

#### <span id="page-6-0"></span>**1.2.2 Grootboekrekening voor het boeken van de kosten voor Mollie**

Financieel Verkoop Spitsfactuur Startmenu Speedbooks-Rapportage MUIS Apps Mijn KING Beheer Administratie [Ctrl+M] Uitloggen *menubalk*

# Via de menubalk linksboven kunt u gaan naar

#### *Financieel > Grootboek > Tabellen/Stamgegevens > Grootboek*

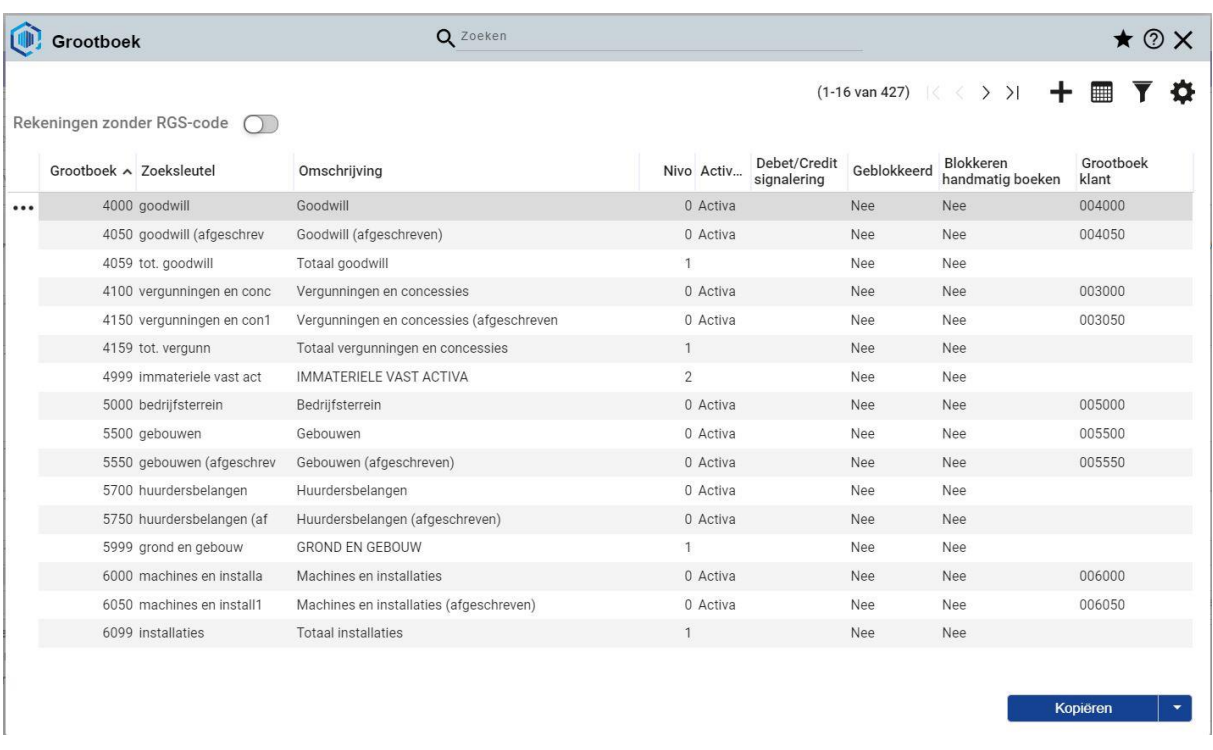

#### *Stamgegevens grootboek*

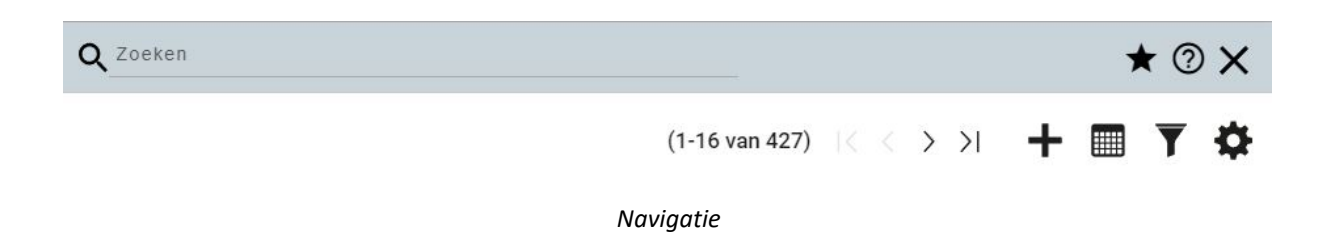

Door rechts boven bij de menuopties op '|<' '<' '>' of '>|' te klikken navigeert u door de lijst heen u kunt ook op de term 'Bank' zoeken

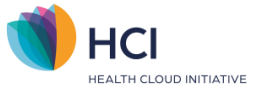

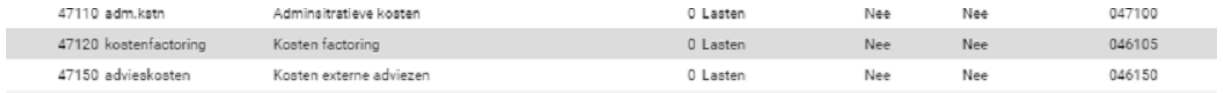

#### **Selecteer en kopieer grootboek 47120**

- Hernummer het grootboek naar **47121**
- Vul bij' Zoeksleutel' : kosten mollie
- Vul bij 'Omschrijving' : Kosten Mollie
- -

Kies onder aan de pagina [Opslaan [CTRL]]

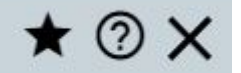

Sluit via het kruisje rechts boven de pagina het grootboek

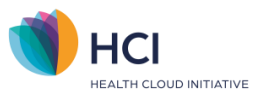

# <span id="page-8-0"></span>**1.3 Dagboek 'Mollie rekening' aanmaken**

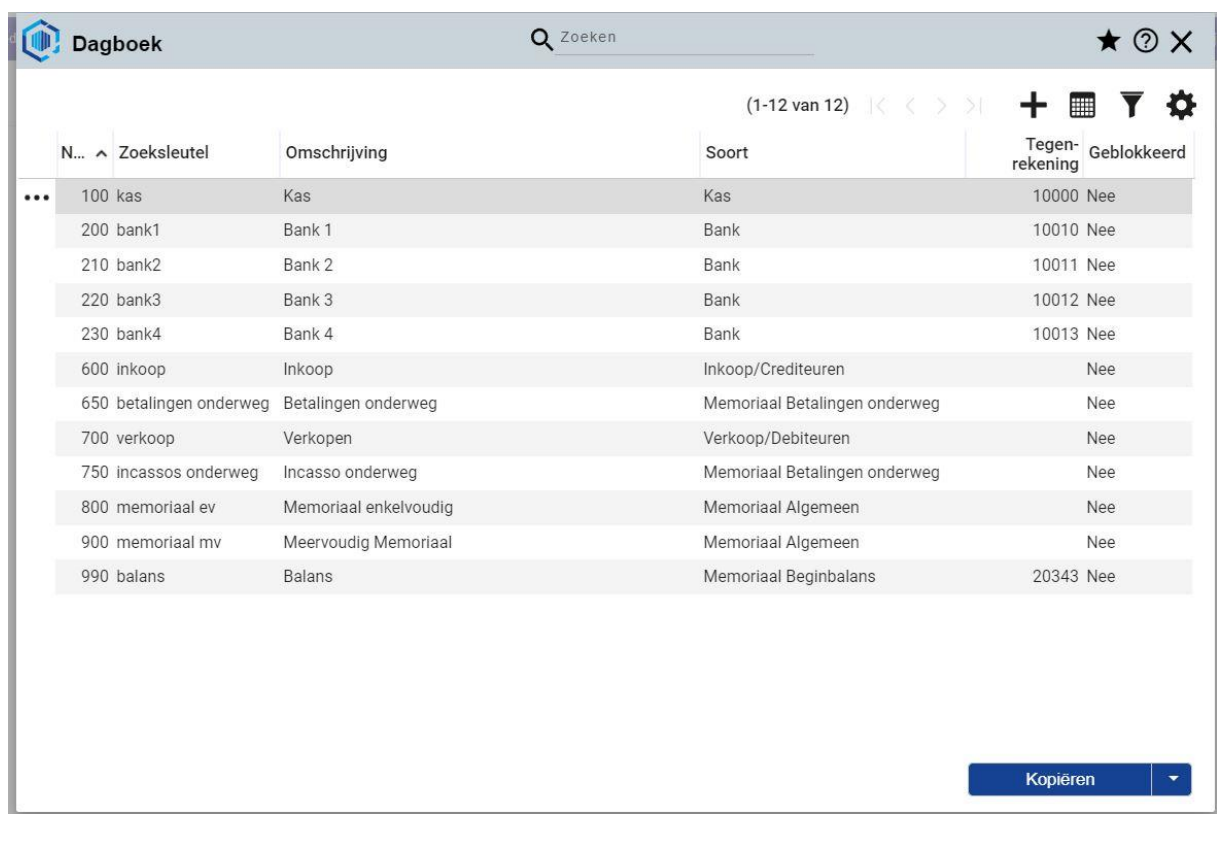

Ga naar *Financieel > Grootboek > Tabellen/Stamgegevens > Dagboek*.

*Stamgegevens dagboek*

Kies het eerst, vrije, niet reeds gedefinieerde 'Dagboek' (meestal 210 of 220 maar kan ook 230) Vul de volgende rubrieken:

- het 'Nummer' is al gevuld
- bij 'Zoeksleutel' kunt u 'mollie rekening'
- bij 'Omschrijving' kunt u 'MOLLIE rekening'
- bij 'Soort' staat 'Bank'
- controleer of bij 'Tegenrekening' de bankrekening het grootboeknummer van stap 1 staat '10094' Mollie rekening

Kies [Opslaan [CTRL+S]]

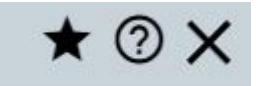

Sluit via het kruisje rechts boven de pagina het grootboek

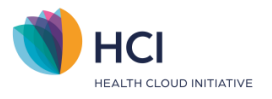

# <span id="page-9-0"></span>**1.4 'Mollie rekening' aanmaken**

| <b>Bankrekening</b> |             | Q Zoeken     |                                                                 | <b>MILIS Anns</b><br>$\star \odot \times$ |  |  |  |  |
|---------------------|-------------|--------------|-----------------------------------------------------------------|-------------------------------------------|--|--|--|--|
|                     |             |              | (0-0 van 0)  < < > >  + ■ 了 ☆                                   |                                           |  |  |  |  |
| <b>IBAN</b>         | Zoeksleutel | Omschrijving | Geblokkeerd                                                     |                                           |  |  |  |  |
|                     |             |              |                                                                 |                                           |  |  |  |  |
|                     |             |              |                                                                 |                                           |  |  |  |  |
|                     |             |              |                                                                 |                                           |  |  |  |  |
|                     |             |              |                                                                 |                                           |  |  |  |  |
|                     |             |              |                                                                 |                                           |  |  |  |  |
|                     |             |              | Geen bankrekening - klik op + om een nieuwe regel aan te maken. |                                           |  |  |  |  |
|                     |             |              |                                                                 |                                           |  |  |  |  |
|                     |             |              |                                                                 |                                           |  |  |  |  |
|                     |             |              |                                                                 |                                           |  |  |  |  |
|                     |             |              |                                                                 |                                           |  |  |  |  |
|                     |             |              |                                                                 |                                           |  |  |  |  |

Ga naar *Financieel > Bankieren > Tabellen/Stamgegevens > Bankrekening*

*Bankrekening aanmaken*

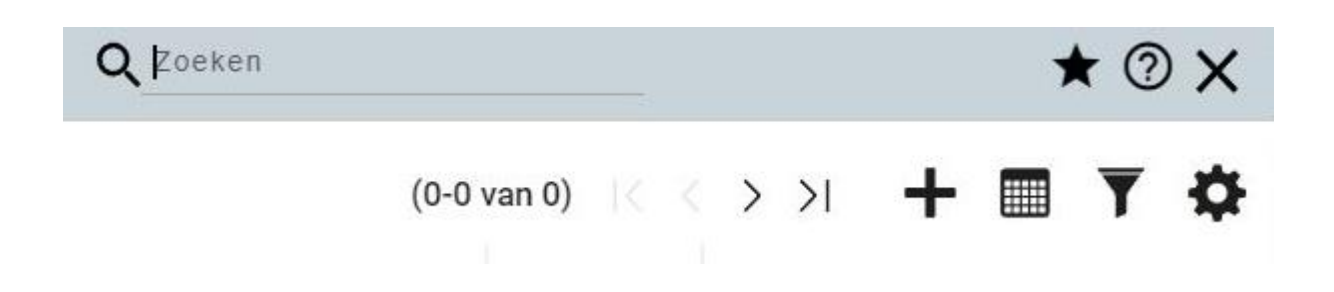

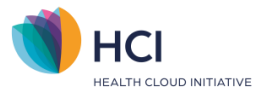

Klik op de '+' voor het toevoegen van een bankrekening

Vul de volgende rubrieken

- Selecteer bij 'Soort bankrekening' > 'Mollie'
- U kunt de IBAN leeg laten
- Voer onder 'Zoeksleutel' 'Mollie rekening' in
- Voer onder 'Omschrijving' 'Mollie rekening' in
- Selecteer onder "Dagboek bank" het dagboeknummer welke hoort bij het grootboekrekeningnummer welke u in de vorige stappen heeft gebruikt Als in dit voorbeeld '210' of '220'
- Selecteer bij Valuta "EUR" (Euro)
- Schakel bij 'uitschrijven betalingen', de optie 'Betalingen geblokkeerd' in (= blauw)
- Schakel bij 'Incasso uitschrijven' de optie 'Incasso geblokkeerd' in (= blauw)

Kies [Opslaan [CTRL+S]]

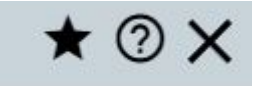

Sluit via het kruisje rechts boven de pagina de 'Bankrekening'

Controleer in het 'Startmenu' of u via het icoon 'Bankafschriften' in uw bankboek komt.

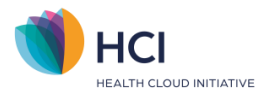

## <span id="page-11-0"></span>**2 Bankmutaties**

Mollie mutaties kunnen op 2 verschillende manieren in de boekhouding terecht komen:

2.1 Geautomatiseerd via een koppeling met Mollie

2.2 Semi geautomatiseerd via het exporteren van een MT940 uit Mollie en importeren in de boekhouding

### <span id="page-11-1"></span>**2.1 Geautomatiseerd via een bankkoppeling**

Voor de Mollie rekening kunt u in de boekhouding door middel van een koppeling met Mollie de mutaties rechtstreeks in de boekhouding gezet krijgen.

Aan deze geautomatiseerde dienst zijn kosten verbonden. Voor meer informatie kunt u daartoe een verzoek indienen via support@incura.nl

#### <span id="page-11-2"></span>**2.2 Mutaties inlezen**

De boekhouding ondersteunt onder andere het inlezen van het bestandtype SWIFT-MT940 het bestandtype wat door Mollie aangeboden wordt.

Ga op internet naar Mollie toe, log in en download het gewenste mutatiebestand. Sla dit bestand in uw computer op een voor u eenvoudig terug te vinden plek.

Financieel Verkoop Spitsfactuur Startmenu Speedbooks Rapportage MUIS Apps Mijn KING Beheer Administratie [Ctrl+M] Uitloggen

Ga naar in het menu naar *Financieel > Bankieren > Afschriften inlezen*

| <b>Bankieren - Afschriften inlezen</b> |               |  |                    |                             |          |                 |                                |                     |
|----------------------------------------|---------------|--|--------------------|-----------------------------|----------|-----------------|--------------------------------|---------------------|
| Rekeningnummer                         | Omschrijving  |  | <b>Bank</b>        |                             |          |                 | Laatste afschrift<br>ingelezen | Nog te<br>verwerken |
| Mollie                                 | Mollie        |  | ⊫                  | <b>Open afschriftregels</b> | $\omega$ | <b>Historie</b> | 10-11-2022                     |                     |
| NEAT ABNA COOPERED                     | ABN-AMRO Bank |  | abn amro bank n.v. | <b>Open afschriftregels</b> | o        | <b>Historie</b> | 25-02-2019                     | 16                  |

Uw bank en dus bankrekening kan nog niet automatisch worden gekoppeld. Alleen bankrekeningen van ABN AMRO, ING, KNAB of Rabo kunnen worden gekoppeld.

**Handmatig inlezen** 

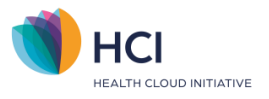

Klik vervolgens op Mollie en:

• kies midden of rechts onder 'Handmatig inlezen'

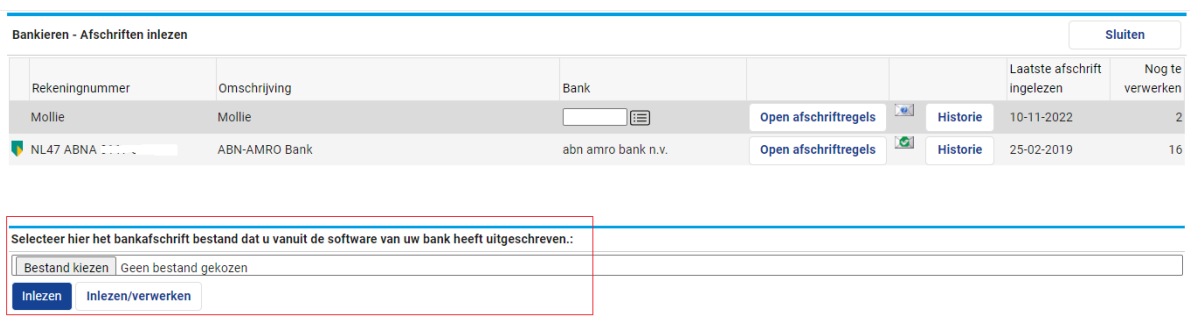

*Afschriften inlezen*

- kies 'Bestand kiezen'
- kies het bestand vanaf de door u gekozen locatie o uw computer en klik op 'Ok' om in te lezen
- kies 'Inlezen [F9]' om de bestanden in te lezen en zelf te verwerken
- kies 'Inlezen/verwerken [F10]' om het bestand in te lezen en gelijk te verwerken
- kies 'Open afschriftregels' om gelijk naar het bankboek te gaan om mutaties in te zien en te verwerken

#### <span id="page-12-0"></span>**2.3 Mutaties verwerken**

Voorbeeld:

Op de Mollie rekening:

Boekt u de factuur ontvangsten(en) tegen op de openstaande debiteur(en) Boekt u de kosten naar de kostenrekening 47121 (zie eerder)

Op de zakelijk rekening:

Boekt u de Mollie ontvangst naar 10094

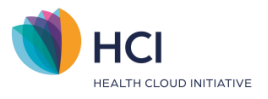

# <span id="page-13-0"></span>**3 Versie informatie**

December 2022: v1.0 Eerste versie handleiding